# Steg-för-stegguide – Grundläggande uppstart och hantering av projekt

Compliance & Data Office

Research Support Office

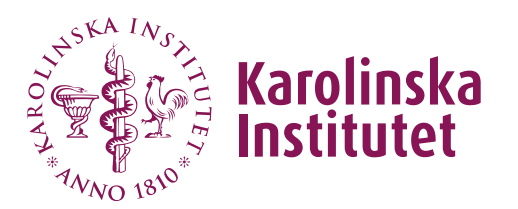

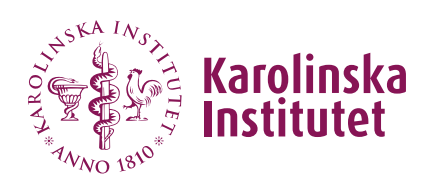

## Innehåll

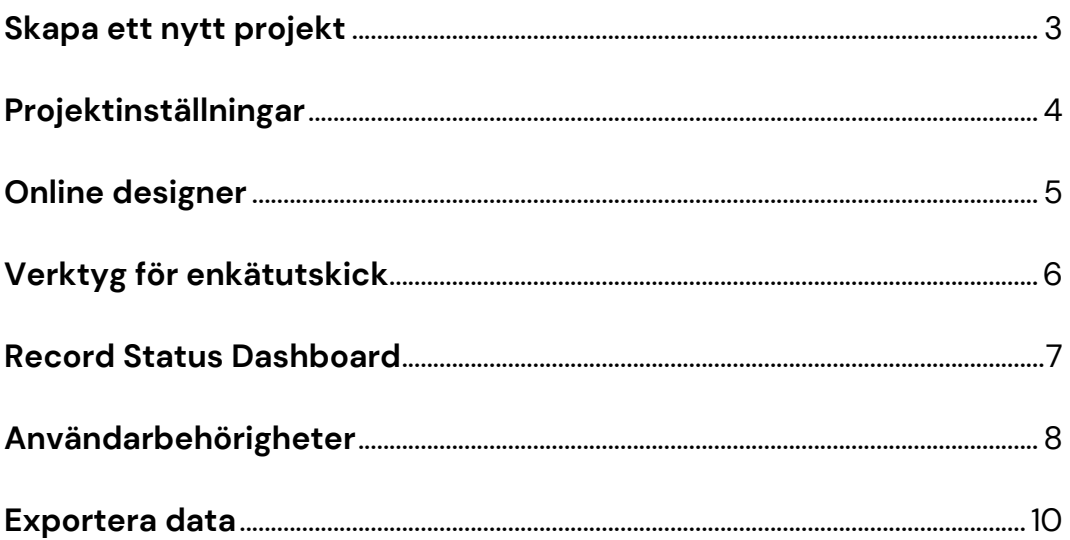

### Detta är en kort guide över de grundläggande inställningarna och hanteringen av ett REDCap projekt.

#### <span id="page-2-0"></span>Skapa ett nytt projekt

Endast användare med KI-ID kan skapa projekt i REDCap. För att skapa ett nytt projekt, klicka på New Project knappen högst upp på startsidan.

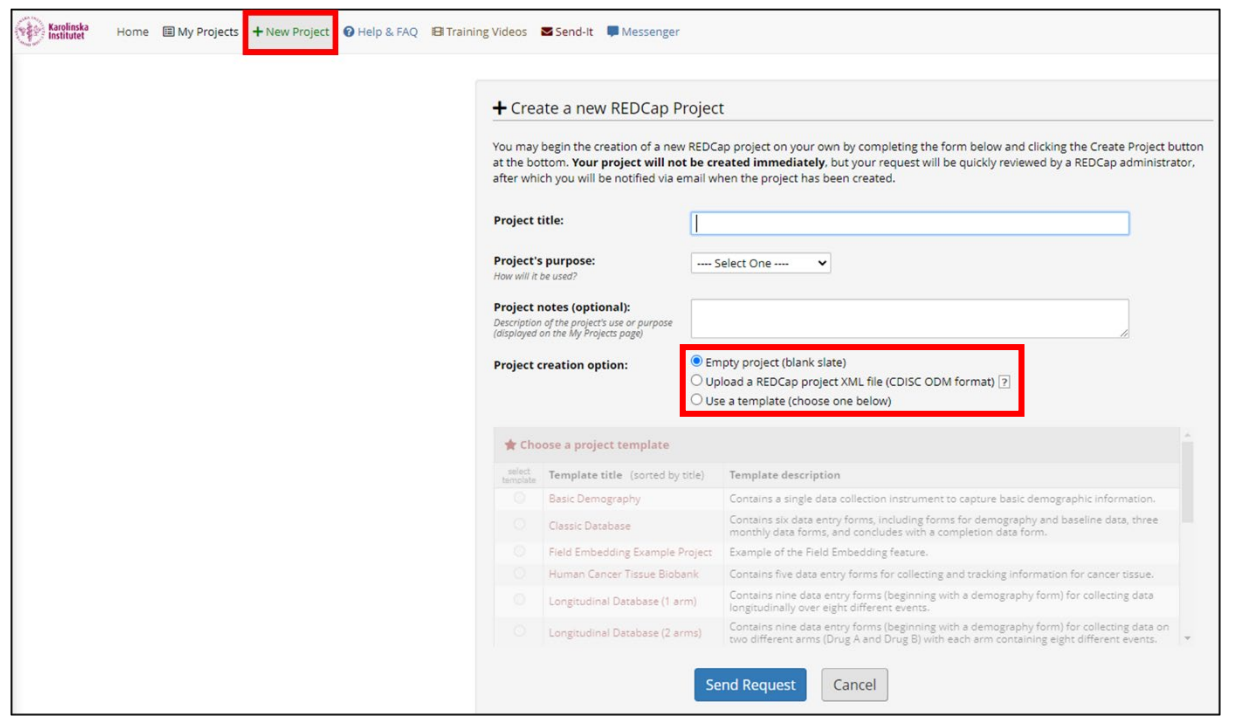

Fyll i projektnamn, välj projektkategori (Project Purpose) och välj ett alternativ för hur du vill skapa ditt projekt. Därefter kan man skicka en förfrågan om att skapa ett nytt projekt (Send Request).

- Om man väljer att skapa ett **tomt projekt** (Empty Project) kommer man att ha möjligheten att skräddarsy projektet helt efter vad som passar ens projekt bäst. Det kan däremot vara ganska tidskrävande att fylla i allting när man startar från ett tomt blad.
- Om man har ett tidigare REDCap projekt sparat på sin dator kan man välja att använda detta som en mall för sitt nya projekt genom att **ladda upp projekt XML-filen** och återanvända sina tidigare inställningar.
- Det sista alternativet är att använda de färdiga **mallarna från systemet**, ifall man hittar en mall som passar sin studiedesign eller om man bara vill få tips på hur man bygger ett projekt som liknar det man vill skapa.

Ens projektansökan måste godkännas av en REDCap administratör innan man kan börja jobba med projektet. Detta görs normalt inom samma dag, förutsatt att man skickat in sin ansökan inom ordinarie kontorstider.

#### <span id="page-3-0"></span>Projektinställningar

När ens projekt har blivit godkänt kan man välja projektinställningar under Project Setup fliken i menyn på vänster sida.

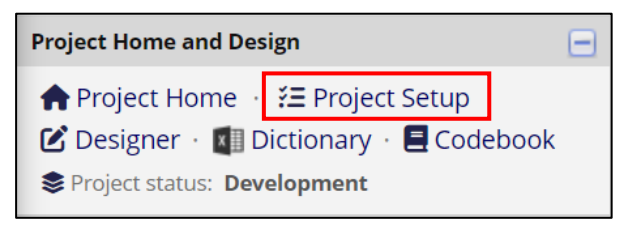

Här kan man aktivera Enkätfunktionen (Use surveys in this project) om man planerar att skicka ut online-enkäter till sina studiedeltagare. Man kan även aktivera longitudinell datainsamling och ändra projekttiteln.

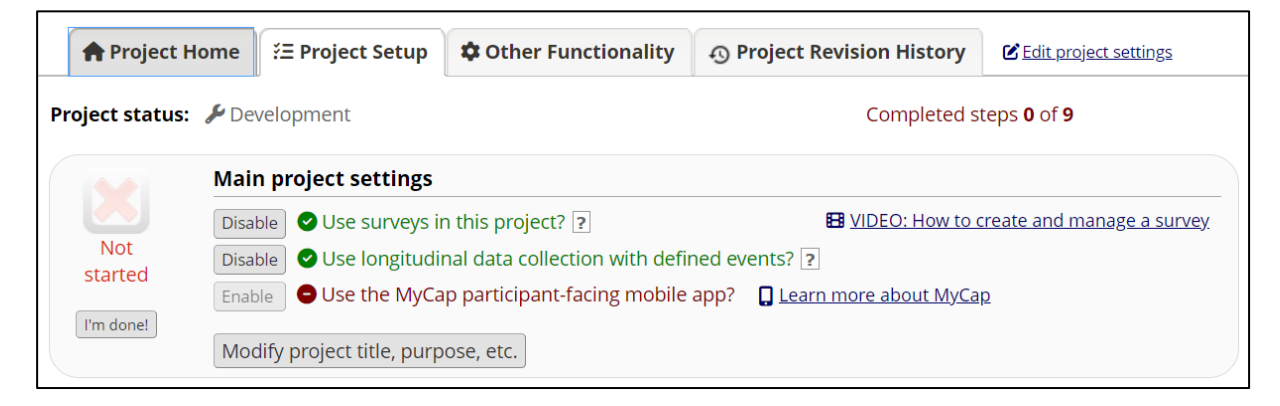

Det finns även fler möjligheter för att aktivera olika moduler och funktioner i sitt projekt.

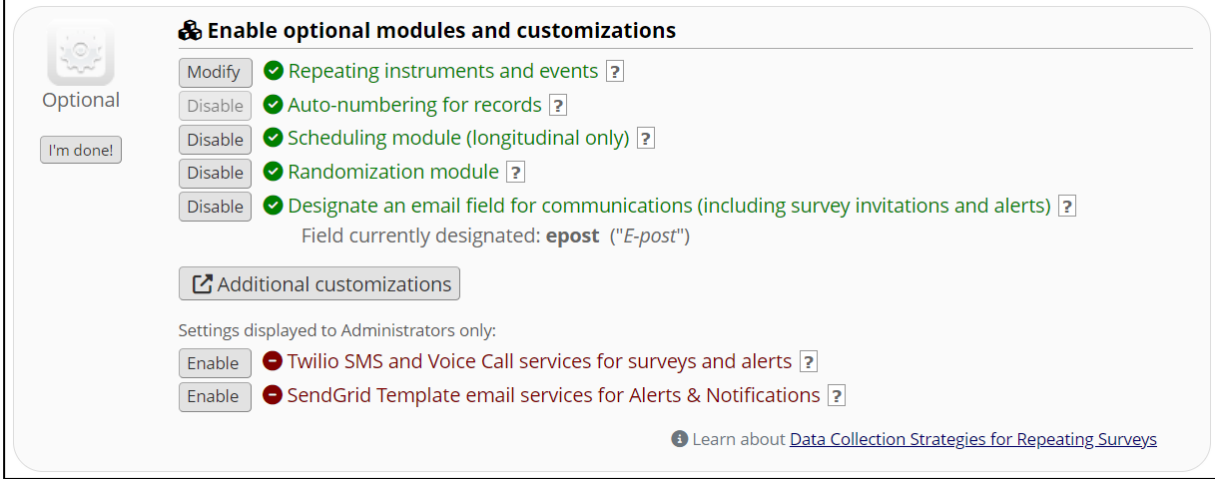

#### <span id="page-4-0"></span>Online designer

Man kan ta sig till Online designer fliken antingen från menyn på vänster sida eller via Project setup fliken.

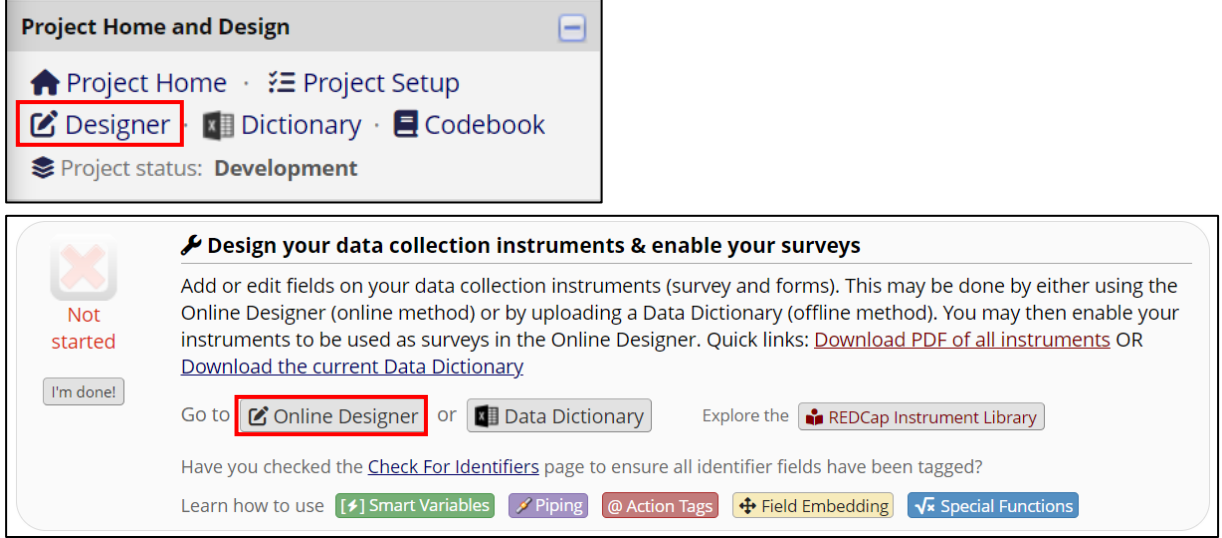

Det är här man skapar sina formulär/enkäter. I REDCap kallas dessa för Instrument. Man kan skapa nya instrument (Create), importera instrument från REDCap biblioteket (Import) eller ladda upp instrument ZIP-filer från sina andra REDCap projekt (Upload).

Om man aktiverat enkätfunktionen under Project setup kommer man även att behöva aktivera varje enskilt instrument som ska användas som enkät. Om man låter instrument vara inaktiverade kan man fortfarande använda

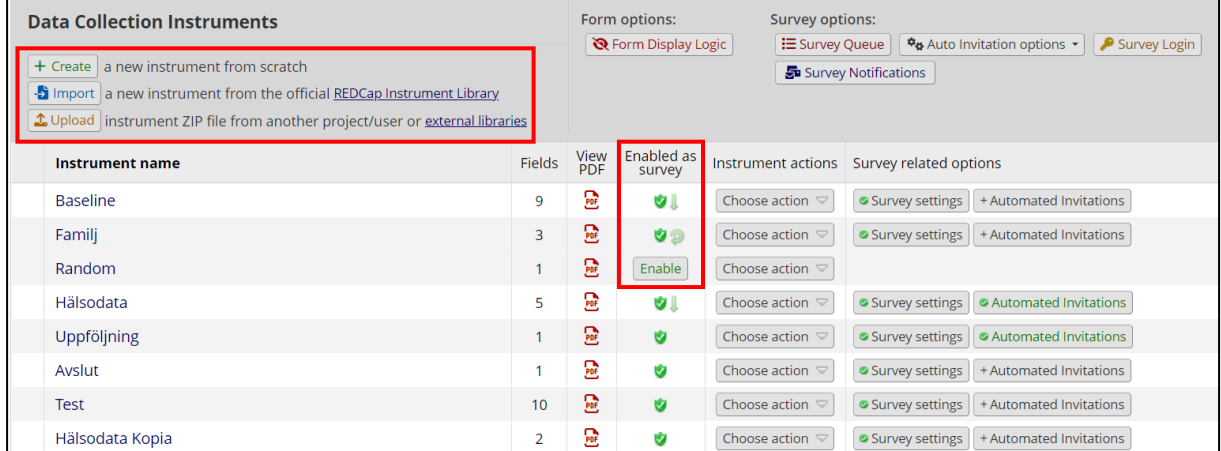

dem som formulär där studiepersonal kan mata in information när de är inloggade i systemet.

#### <span id="page-5-0"></span>Verktyg för enkätutskick

Om man använder enkätfunktionen i sitt projekt så hittar man olika alternativ för att skicka ut sina enkäter i Survey Distribution Tools fliken i menyn till vänster.

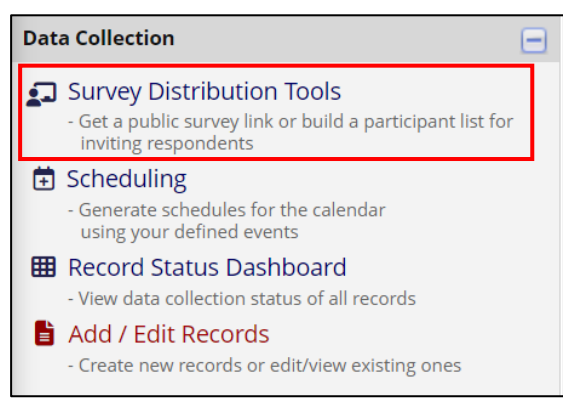

Man kan välja att använda en offentlig enkätlänk (public survey link) eller att skapa en egen deltagarlista (participant list).

#### <span id="page-6-0"></span>Record Status Dashboard

Under Record Status Dashboard kan man få en översikt över alla insamlade data och se resultat från varje deltagare.

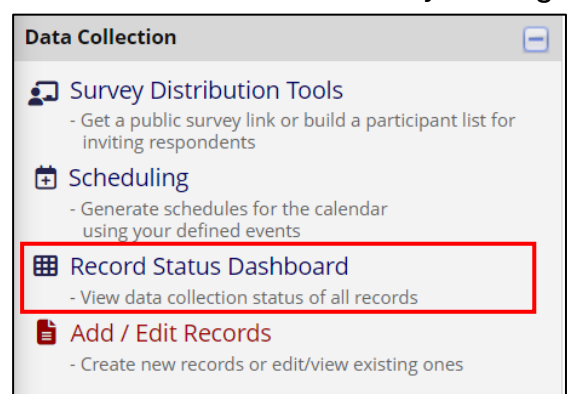

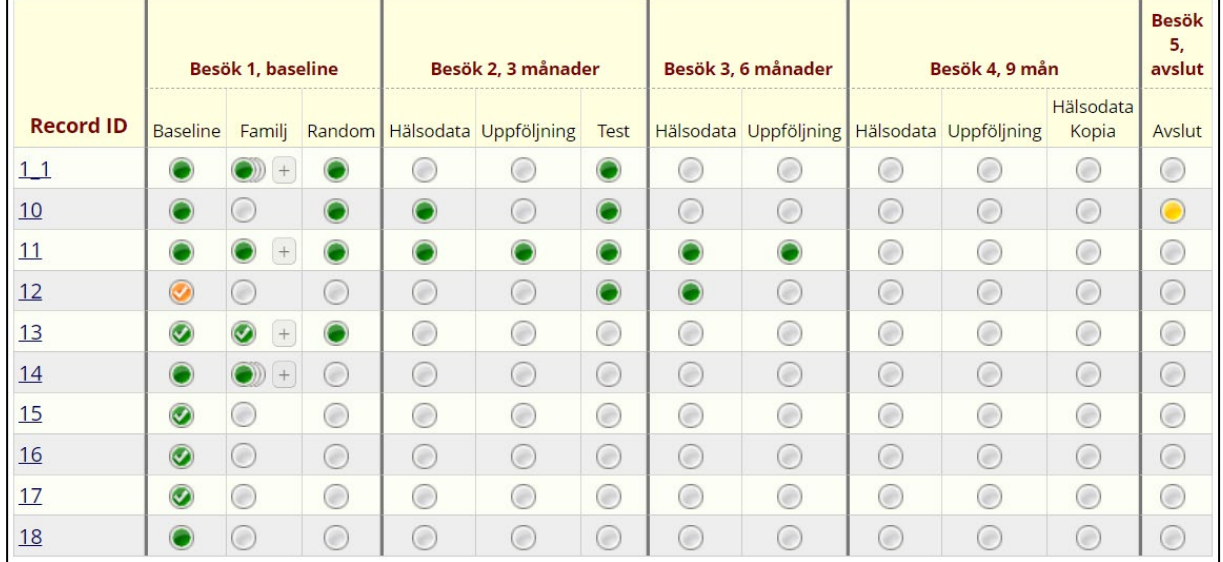

#### Resultaten är färgkodade utifrån vilken status resultaten har.

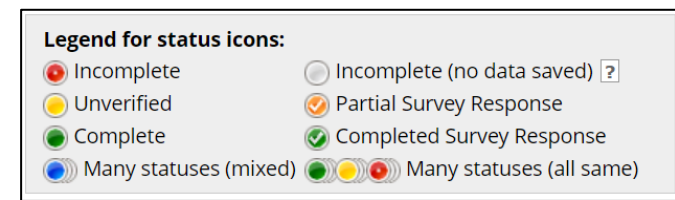

#### <span id="page-7-0"></span>Användarbehörigheter

Under User Rights till vänster i menyn kan man lägga till andra REDCap användare till sitt projekt och välja specifika behörighetsnivåer för varje enskild användare.

**Kom ihåg** att när man lägger till externa användare (användare utanför KI) till ett projekt som innehåller persondata så måste man säkerställa att där finns relevanta samarbets- och dataavtal på plats innan man börjar att dela någon data. Mer information om detta finns på vår hemsida

[https://medarbetare.ki.se/process-for-upprattande-av-avtal-vid-](https://medarbetare.ki.se/process-for-upprattande-av-avtal-vid-overforing-av-personuppgifter)

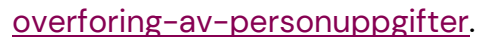

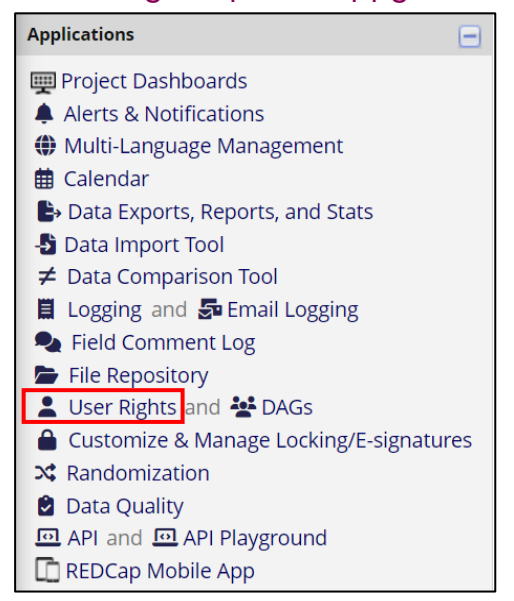

För att lägga till en person till sitt projekt skriver man in personens namn i textrutan och väljer den aktuella användaren från drop-downlistan som dyker upp. Man kan även skapa roller, såsom "Datainsamlare", där man sedan kan lägga till flera användare som behöver samma behörigheter. **Kom ihåg,** att lägga till en mailadress räcker inte för att den personen ska få tillgång till projektet, man måste lägga till deras REDCap användarnamn.

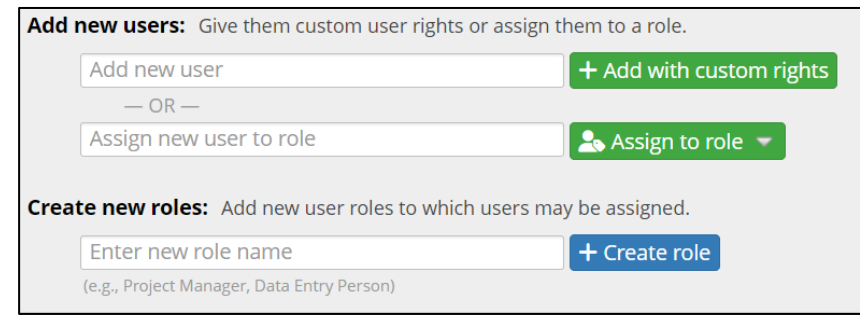

Man kan även skapa så kallade Data Access Groups (DAGs) vilket kan vara användbart när man jobbar med en multicenterstudie. Man kan då skapa en DAG för varje studiecenter, medlemmarna i den DAGen kommer då endast att ha tillgång till den data som hör till deras egen DAG.

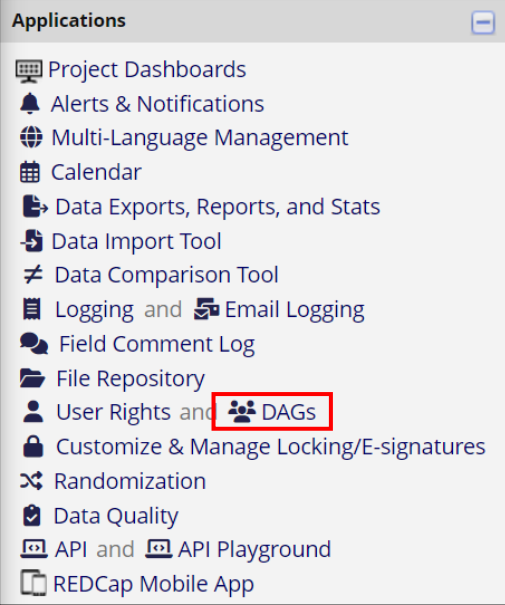

#### <span id="page-9-0"></span>Exportera data

Det finns flera sätt man kan exportera data på från sitt REDCap projekt.

1. Via fliken Other Functionality kan man exportera hela projektet som en XML-fil. Man kan välja att endast exportera metadata eller metadata + data. Under denna flik kan man även kopiera eller ta bort sitt projekt.

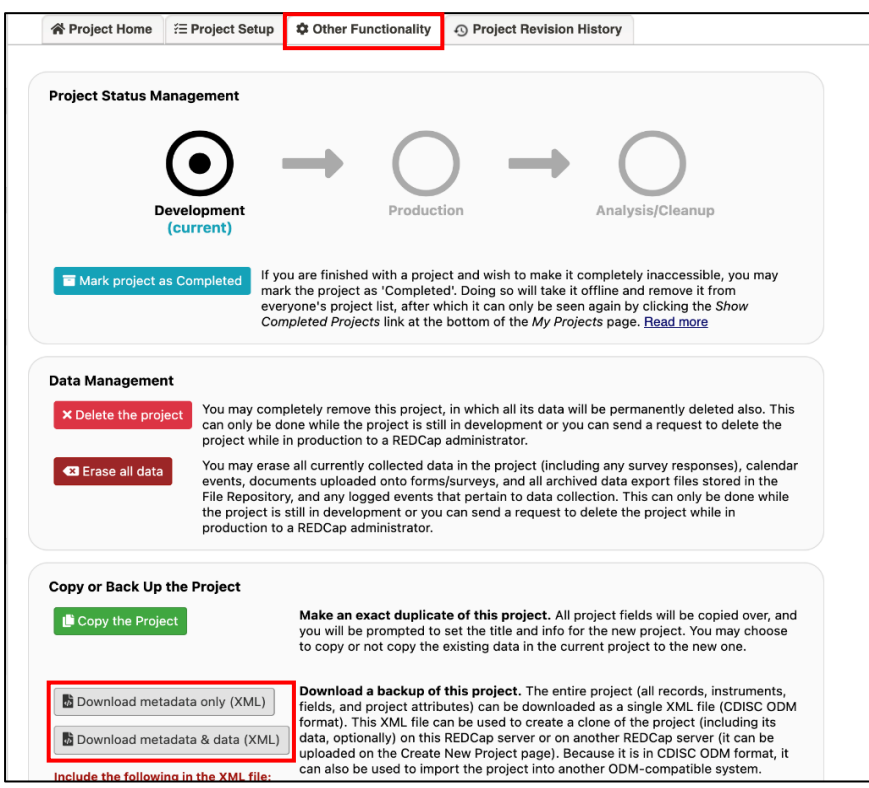

2. Om man endast är intresserad av att exportera sin insamlade data så görs detta via fliken Data Exports, Reports and Stats i menyn till

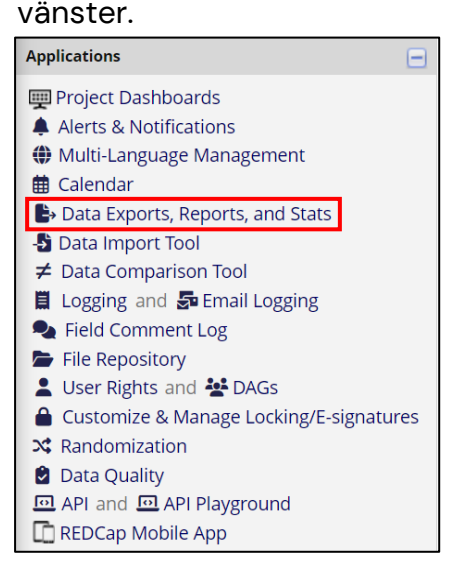

Man kan exportera alla data, data från specifika instrument eller skapa en egen rapport och därefter exportera den.

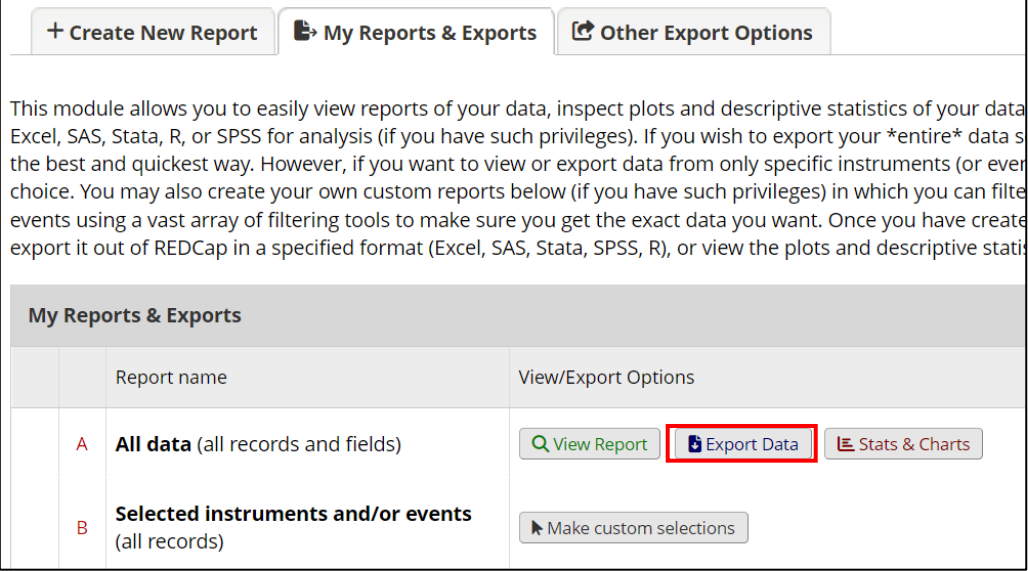

När man klickar på Export Data kommer ett nytt fönster upp där man kan välja vilket format man vill använda. När man exporterar data till en excel CSV-fil på en svensk dator ska man komma ihåg att använda semi-kolon som delimiter character för att säkerställa att datan hamnar i rätt format.

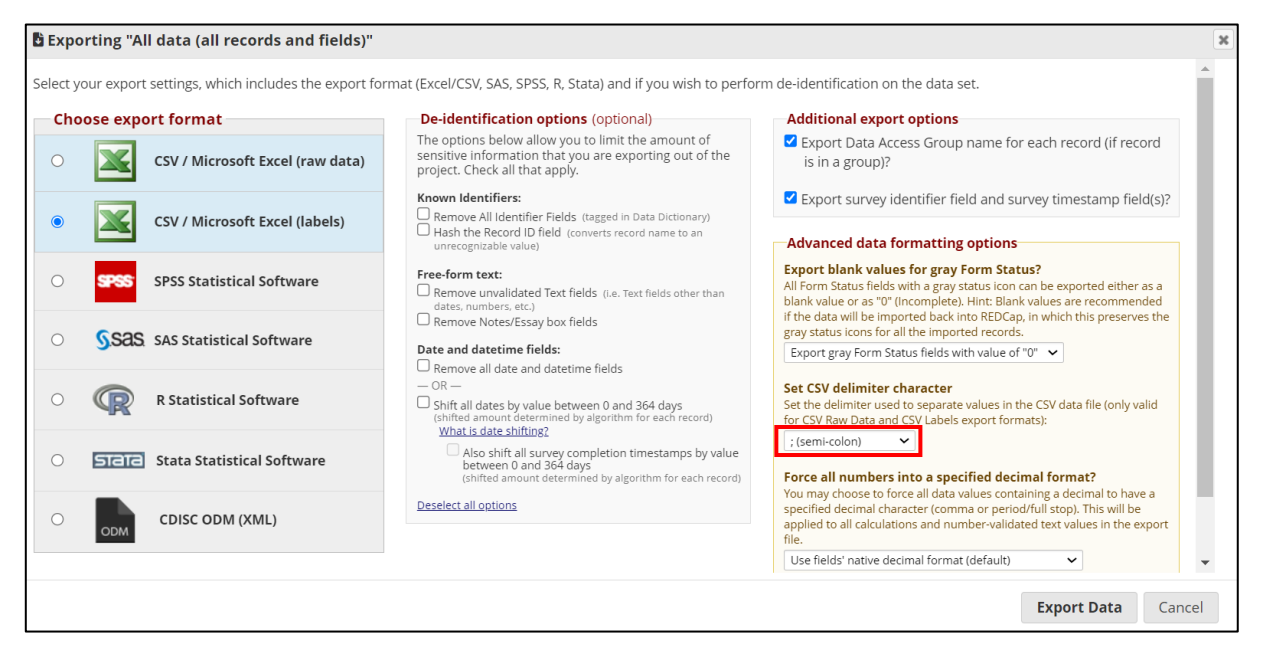